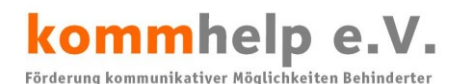

**Dasher**

Erstellt am 12. Mai 2012 Geändert am 12. Mai 2012 Erstellt / geändert von Dr. Julius Deutsch

**Download und Installation**

# **Wie erhalte und installiere ich Dasher?**

Dasher ist freie OpenSource-Software und kann von der Projekt-Seite <http://www.inference.phy.cam.ac.uk/dasher/> unter **Downloads** geladen werden.

Dort befindet sich die jeweils **aktuelle Versionen** von Dasher.

*Unter [http://www.inference.phy.cam.ac.uk/dasher/download/win\\_nt/](http://www.inference.phy.cam.ac.uk/dasher/download/win_nt/) findet man auch ältere Versionen.* 

## **Die aktuelle Version ist 4.11 und läuft stabil unter XP, Vista und Windows 7; sie ist aber nur mit einer Menüführung in Englisch zu erhalten.**

Sie müssen daher als erstes die Sprachauswahl auf Englisch umstellen.

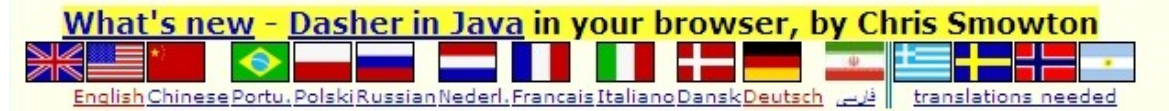

Klicken Sie auf English (ganz links).

Danach klicken Sie auf **Download Dasher.**

Sie müssen keine persönlichen Daten eingeben, sollten es aber vielleicht doch tun. (Die Entwicklung von Dasher wird zu 100% von Studenten und Diplomanden getragen, weil dafür keine Mittel bereitstehen. Wenn die Entwickler aber nachweisen können, dass viele verschiedene Leute die Software herunterladen, besteht vielleicht Aussicht, dass das Projekt auch weiter finanziell gefördert wird.)

## **Microsoft Windows**

 $\Box$  version 4.11 (Windows XP, Vista, Windows 7)

 $\Box$  version 4.6.2 (Windows 2000)

Markieren Sie die **Version** von Dasher (also Version 4.11), die Sie herunterladen wollen, indem Sie in das entsprechende Kästchen klicken.

Klicken Sie dann am **unteren Ende** der Seite auf "Proceed to download". Es öffnet sich die Download-Seite.

Klicken Sie mit der linken Maustaste auf **Dasher 4.11.msi** und speichern Sie diese Datei.

#### **Kontakt**

kommhelp e. V. Horstweg 25 D – 14059 Berlin

Telefon: +49 . (0)30 . 3260 2572 Fax: +49 . (0)30 . 3434 7945 Email: info@kommhelp.de Internet: www.kommhelp.de

#### **Vereinsregister**

beim Amtsgericht Berlin Charlottenburg Nr. 10183 Nz Gemeinnützigkeit zuerkannt vom Finanzamt für Körperschaften - Steuer Nr. 670/54844

#### **Spendenkonto**

Konto 3358400 Bank f. Sozialwirtschaft BLZ 100 205 00

# Mac OS X

 $\Box$  version 4.11

expat 2.0.1 necessary for MacOS X less than 10.5  $\Box$ 

Markieren Sie die **Version** von Dasher (also Version 4.11), die Sie herunterladen wollen, indem Sie in das entsprechende Kästchen klicken.

Klicken Sie dann am *unteren Ende* der Seite auf "Proceed to download". Es öffnet sich die Download-Seite.

Klicken Sie mit der linken Maustaste auf **Dasher-MacOS-2010-06-06.zip** und speichern Sie diese Datei.

## **Hinweis:**

**Die folgende Anleitung bezieht sich auf die Windows-Version von Dasher**

#### **Kontakt**

kommhelp e. V. Horstweg 25 D – 14059 Berlin

Telefon: +49 . (0)30 . 3260 2572 Fax: +49 . (0)30 . 3434 7945 Email: info@kommhelp.de Internet: www.kommhelp.de

#### **Vereinsregister**

beim Amtsgericht Berlin Charlottenburg Nr. 10183 Nz Gemeinnützigkeit zuerkannt vom Finanzamt für Körperschaften - Steuer Nr. 670/54844

#### **Spendenkonto**

Konto 3358400 Bank f. Sozialwirtschaft BLZ 1000 205 00

© bodyguard-interactive.com

# kommhelp e.V.

Förderung kommunikativer Möglichkeiten Behinderter

# **Installation:**

Starten Sie das Programm Dasher 4.11.msi. erhalten eventuell zunächst zwei **Sicherheitswarnungen** von Windows, weil Microsoft dies Software nicht kennt. Bestätigen Sie, dass Sie diese Software installieren und ausführen wollen.

Klicken Sie auf **Next**, um die Installation zu starten.

Klicken Sie das Kästchen an, um die Freeware-Lizenz-Vereinbarung zu akzeptieren und klicken Se anschließend auf **Next**.

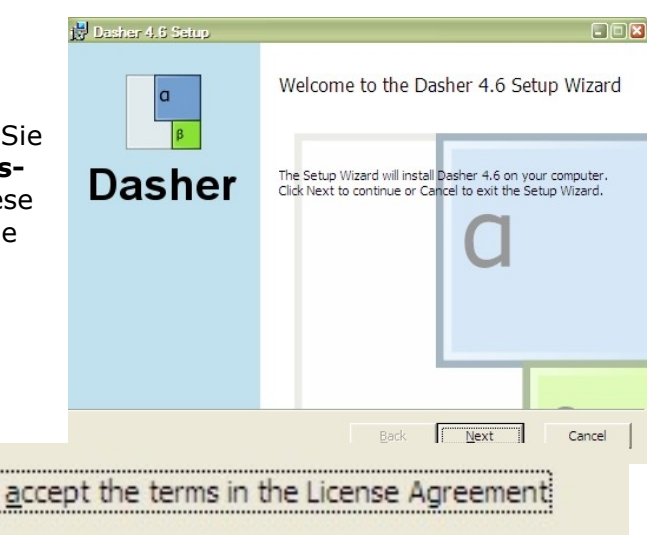

Wählen Sie im nächsten Fenster als Installationsmöglichkeit **Typical**.

Wenn Sie die **Augensteuerung MyTobii** benutzen, wählen Sie bitte **Complete.**

Klicken Sie auf **Install** und nach Beendigung der Installation auf **Finish**.

Nun ist Dasher auf Ihrem Computer installiert und Sie können das Programm starten.

## **Hinweise:**

Dasher installiert sich standardmäßig im Verzeichnis C:\PROGRAMME\DASHER\DASHER 4.11.

Im Unterverzeichnis C:\PROGRAMME\DASHER\DASHER 4.11\SYSTEM.RC befinden sich alle Dateien, die für das Sprachmodell notwenig sind, insbesondere die Dateien **alphabet.german.xml** und **Training\_German\_DE.txt**.

Die Alphabet-Datei enthält und speichert alle sprachspezifischen Einstellungen. Die Trainingsdatei enthält den Wortschatz, auf dessen Basis das Sprachmodell arbeitet. Prüfen Sie, ob sich die Datei **Training\_german\_DE.txt** in dem Verzeichnis C:\PROGRAMME\DASHER4.11\SYSTEM.RC befindet. Falls nicht, müssen Sie diese Datei noch herunterladen und dorthin kopieren.

Die Trainings-Datei kann beliebig um weitere Texte ergänzt werden, was immer dann interessant sein kann, wenn der Nutzer auf einen speziellen Wortschatz zugreifen muss (Studenten, besondere Interessen).

Die Datei Training german DE.txt können Sie mit jedem Texteditor öffnen und bearbeiten, also Teile entfernen oder hinzufügen, um sie an Ihre persönlichen Bedürfnisse anzupassen. So können Sie beispielsweise häufig bebrauchte Namen oder anderes hinzufügen. Sie müssen Sie danach aber unbedingt wieder unter dem gleichen Namen abspeichern, sonst findet Dasher sie nicht mehr.

Wenn Sie weitere Informationen benötigen, schreiben Sie uns bitte an [Dasher@kommhelp.de.](mailto:Dasher@kommhelp.de)

#### **Kontakt**

kommhelp e. V. Horstweg 25 D – 14059 Berlin

Telefon: +49 . (0)30 . 3260 2572 Fax: +49 . (0)30 . 3434 7945 Email: info@kommhelp.de Internet: www.kommhelp.de

#### **Vereinsregister**

beim Amtsgericht Berlin Charlottenburg Nr. 10183 Nz Gemeinnützigkeit zuerkannt vom Finanzamt für Körperschaften - Steuer Nr. 670/54844

#### **Spendenkonto**

Konto 3358400 Bank f. Sozialwirtschaft BLZ 1000 205 00